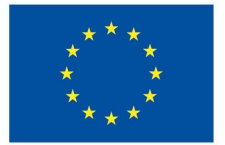

**Funded by** the European Union

### Die Erstellung eines MicroCredentials Kapitel 3.2.2

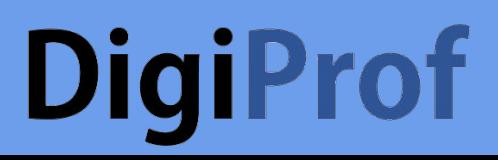

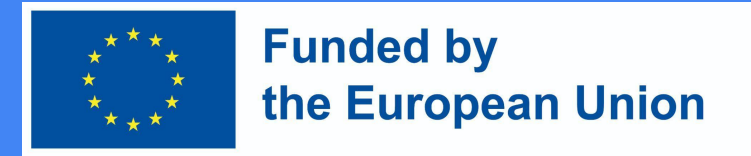

#### Die Erstellung eines MicroCredentials

Die entsprechenden Kursfelder werden gemäß der Kursbeschreibung in Moodle ausgefüllt.

Die Lehrkraft muss die **Einstellungen für die Kursverwaltung** festlegen**.**

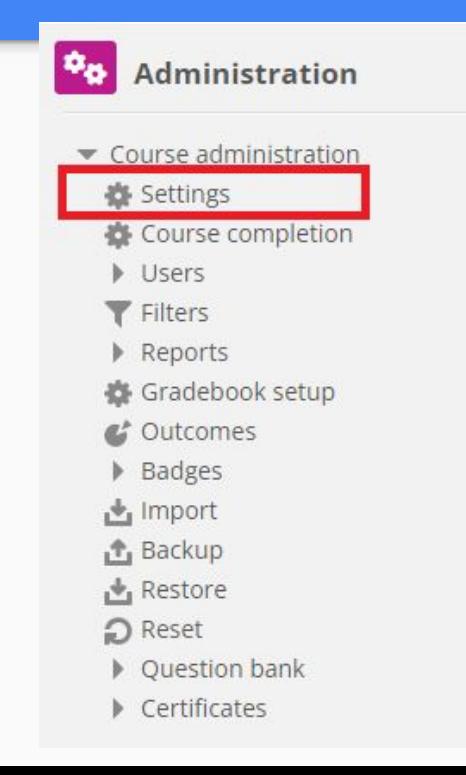

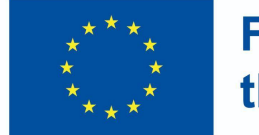

**Funded by** the European Union

### Felder ,,Kursdetails" (1)

○ Art des Studiums

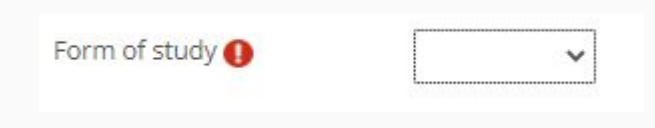

○ Form des Studiums

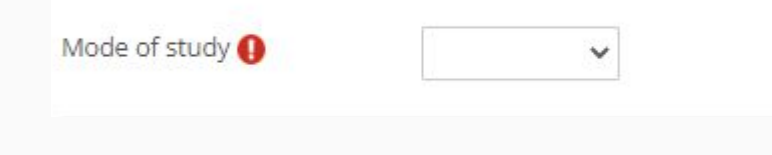

○ Kurssprache

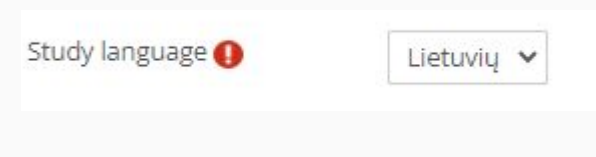

○ Studienort

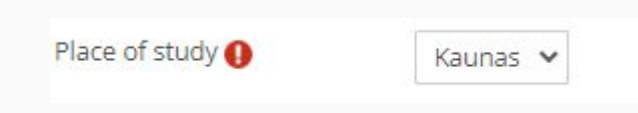

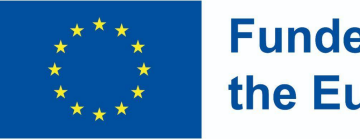

#### **Funded by** the European Union

### "Felder Kursdetails" (2)

Die entsprechenden Kursfelder werden gemäß der Kursbeschreibung in Moodle ausgefüllt:

*○ Lernaufwand in ECTS*

Volume of learning in ECTS  $\overline{2}$ 

*○ Lernaufwand in Stunden*

Volume of learning in hours

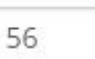

*○ Lernaufwand – Anzahl von Kontaktstunden*

Workload of learning (hours)

30 val.

*○ Lernaufwand - Lerndauer in Tagen, Wochen, Monaten*

Workload of learning

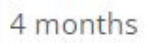

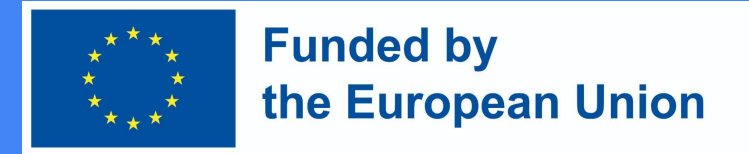

### **Kursinformation in Moodle**

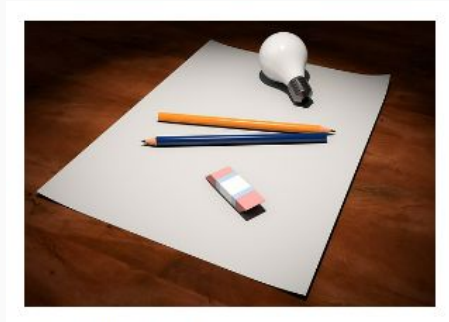

Mode of study: Online Form of study: Full-time Volume of learning in ECTS: 1 Volume of learning in hours: 30 Study language: English Workload of learning (contact hours) : 10 Workload of learning : 8 sav. Place of study: Kaunas

#### Click to enter this course

#### Introduction to VMU distance learning

In this subject you will find the material used in the training, as well as examples of the subjects and the main mistakes that are highlighted during the training. You will also find an outline for studying the subject, which we suggest you adapt and use in your own teaching. Created on: 2023 02 15

Teacher: Admin User

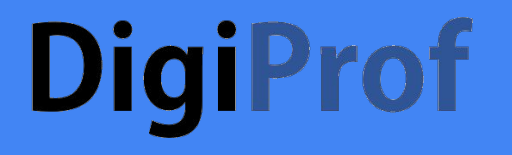

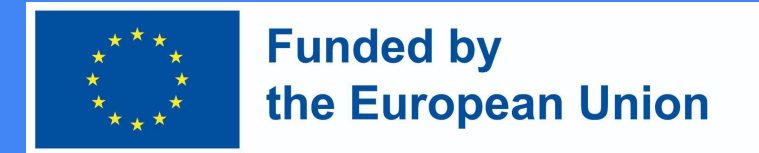

### Die Erstellung eines MicroCredential-Zertifikates

Fügen Sie eine neue  $\bullet$ Kursaktivität hinzu

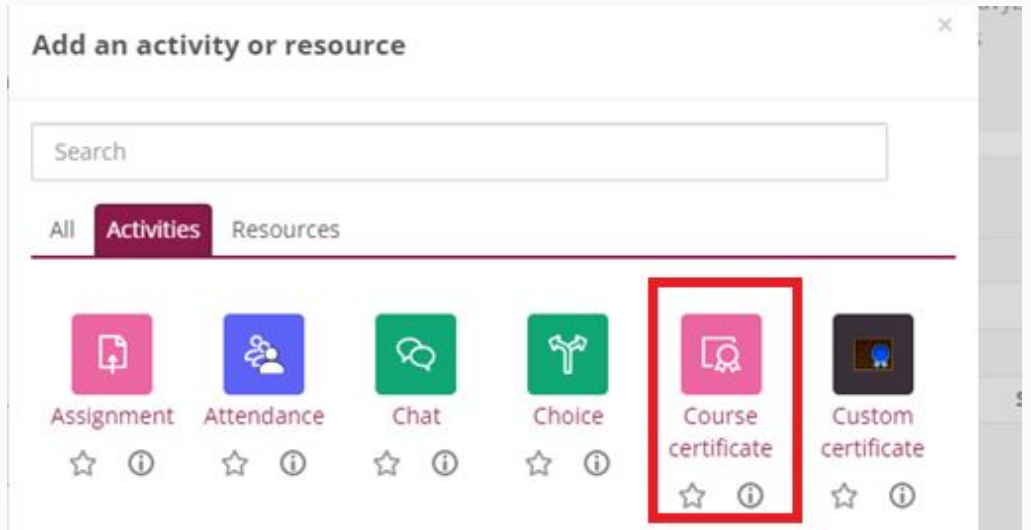

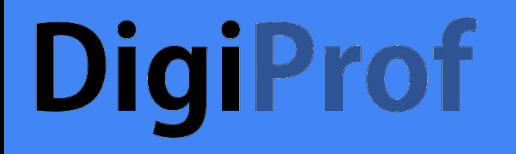

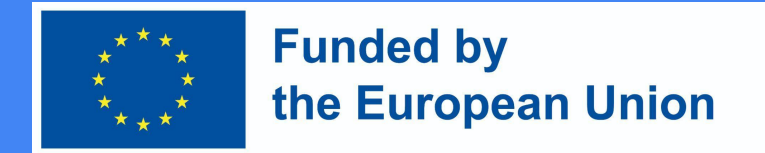

## Optionen für die Zertifikats-Konfiguration

● Name und Beschreibung

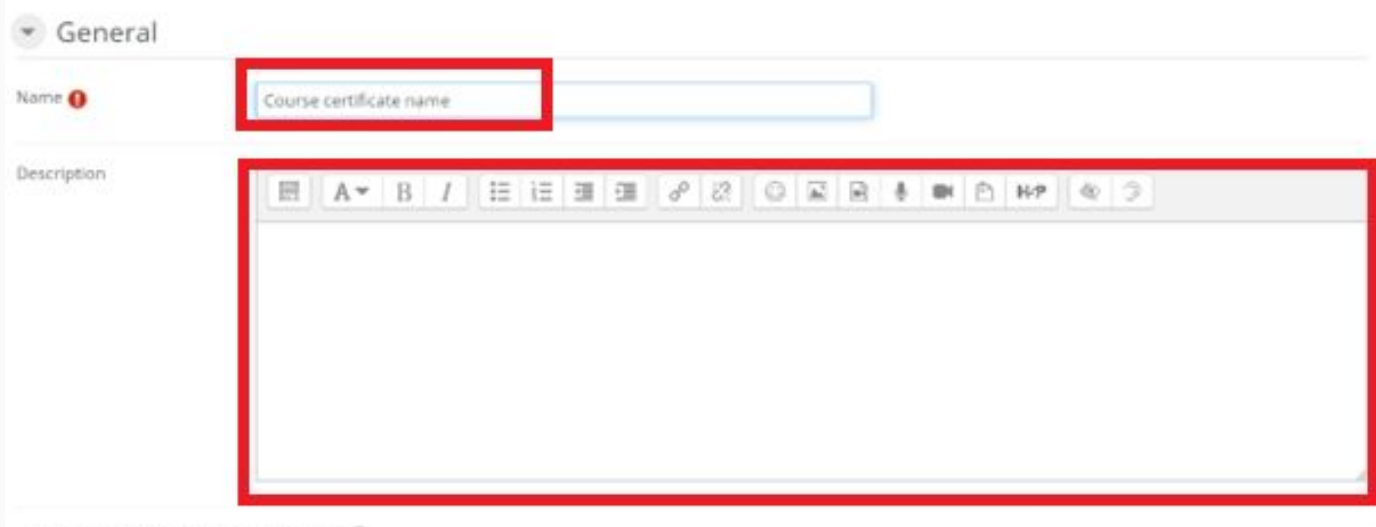

D Display description on course page (2)

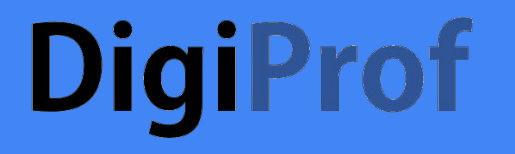

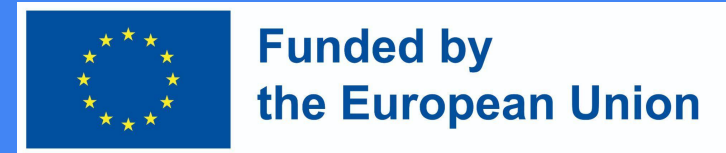

# Optionen für die Zertifikats-Konfiguration (2)

● Wählen Sie eine der Zertifikatsvorlagen, die vom Administrator erstellt wurden

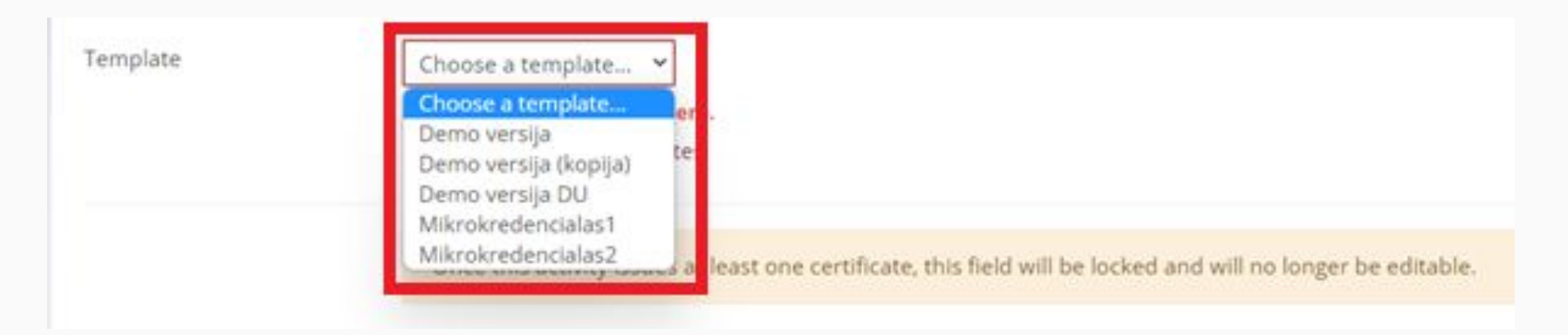

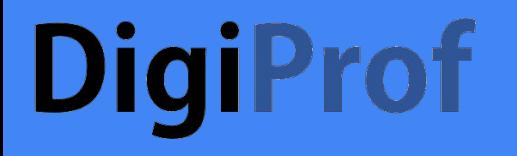

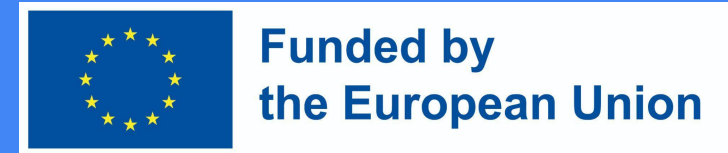

## Optionen für die Zertifikats-Konfiguration (3)

● Die Einstellung eines Ablaufdatums ist optional

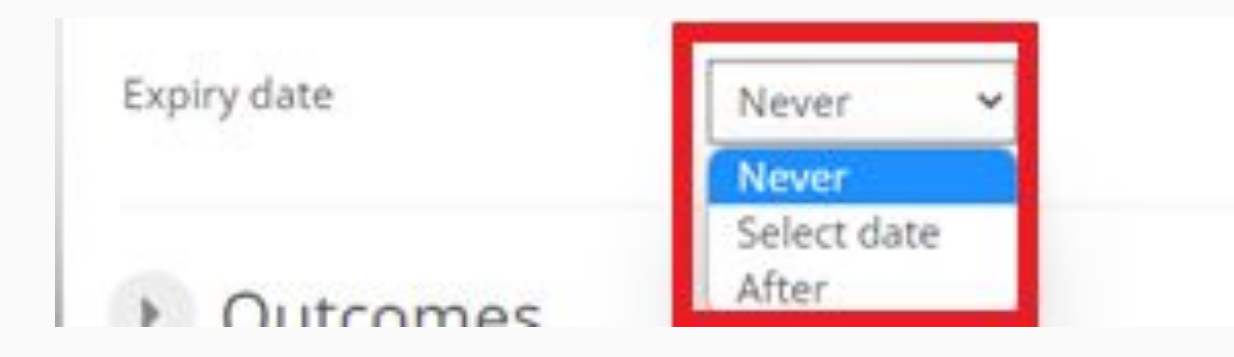

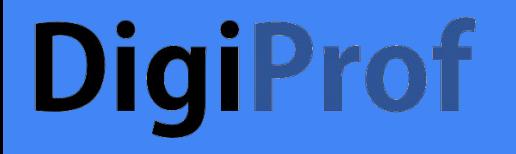

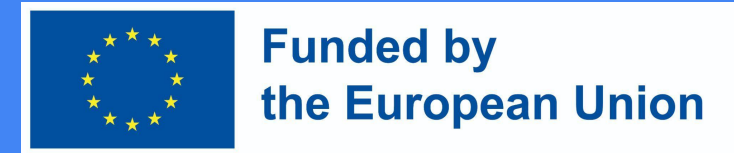

## Optionen für die Zertifikats-Konfiguration (4)

Wählen Sie Lernergebnisse  $\bullet$ 

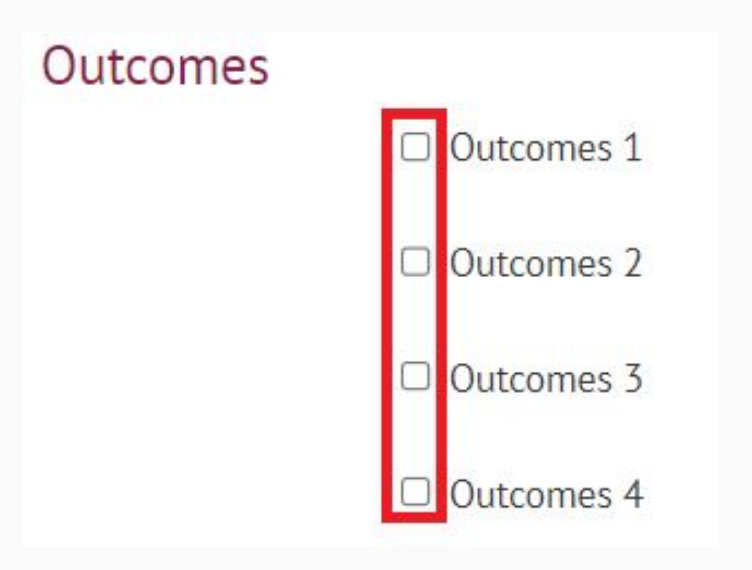

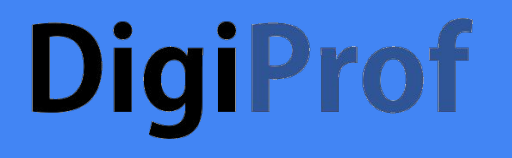

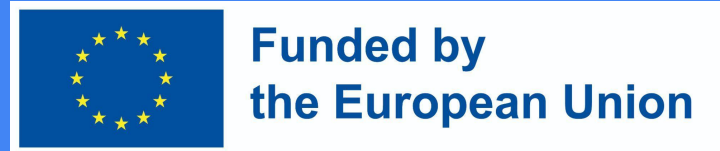

# Optionen für die Zertifikats-Konfiguration (5)

#### Restrict access

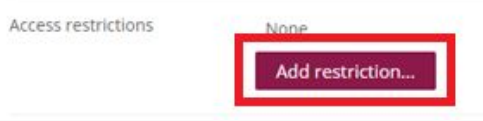

Fügen Sie Einschränkungen hinzu • Wählen Sie "Aktivitätsabschluss"

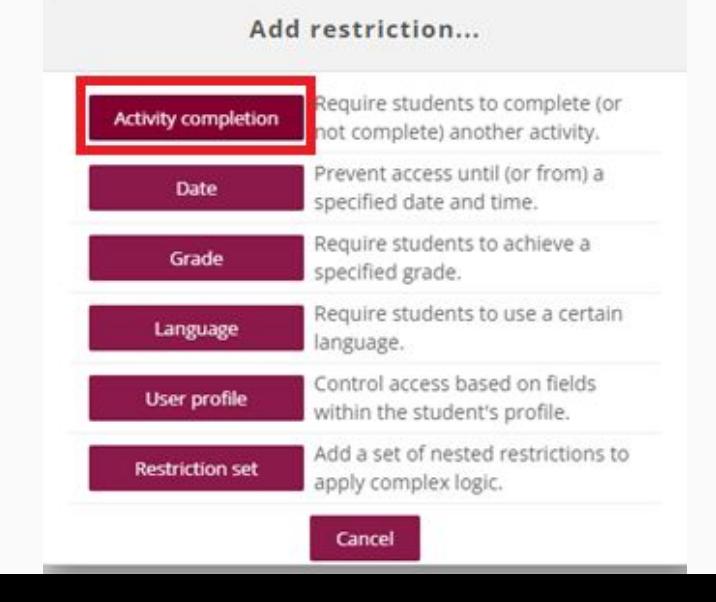

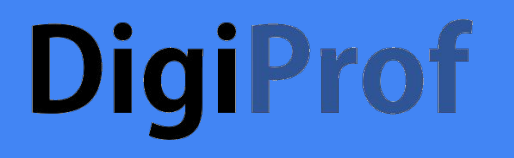

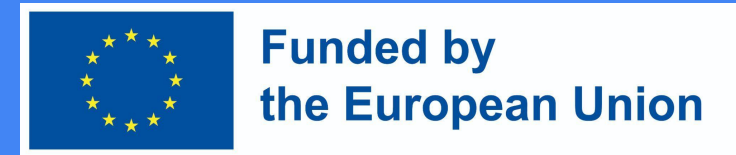

# Optionen für die Zertifikats-Konfiguration (6)

 $(\blacktriangledown)$ 

Access rest

- Legen Sie Einschränkungen fest:
	- Hausarbeiten;
	- Zwischenprüfungen;
	- Abschlussprüfung, etc.

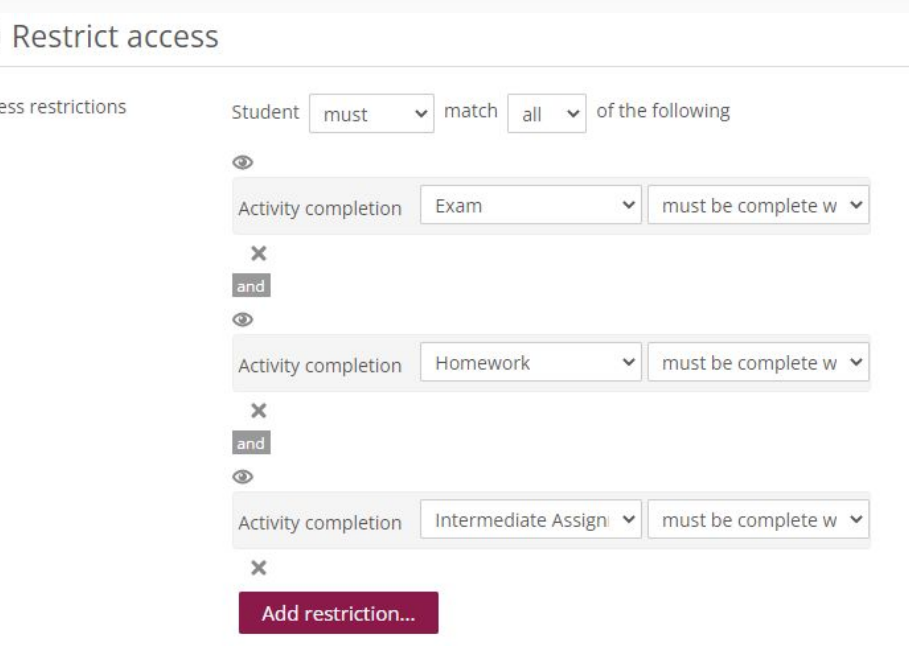

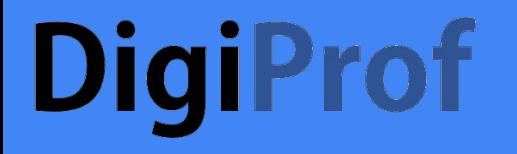

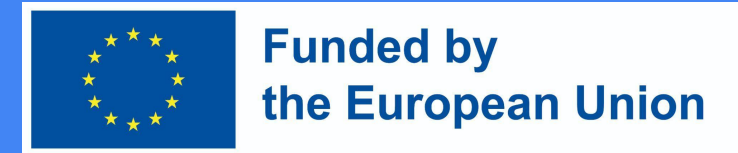

# Optionen für die Zertifikats-Konfiguration (7)

● Wenn alle Kriterien festgelegt und alle Felder ausgefüllt sind, wählen Sie ,,Speichern und zum Kurs zurückkehren"

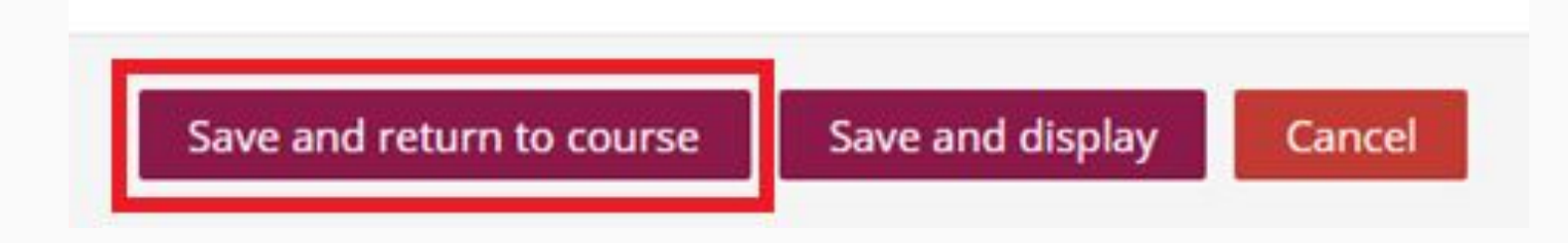

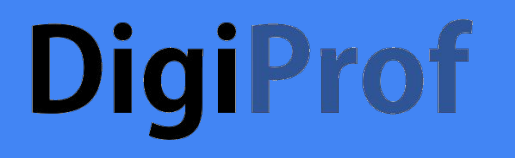

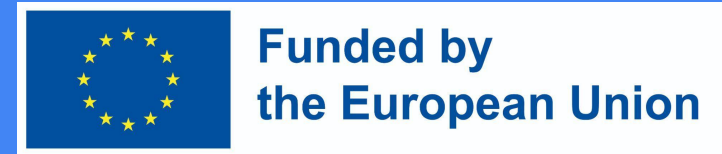

# Optionen für die Zertifikats-Konfiguration (8)

● Der Lehrende erfährt, dass ein MicroCredential ausgestellt wird, wenn die Lernenden die Kriterien erfüllt und die Aktivitäten abgeschlossen haben.

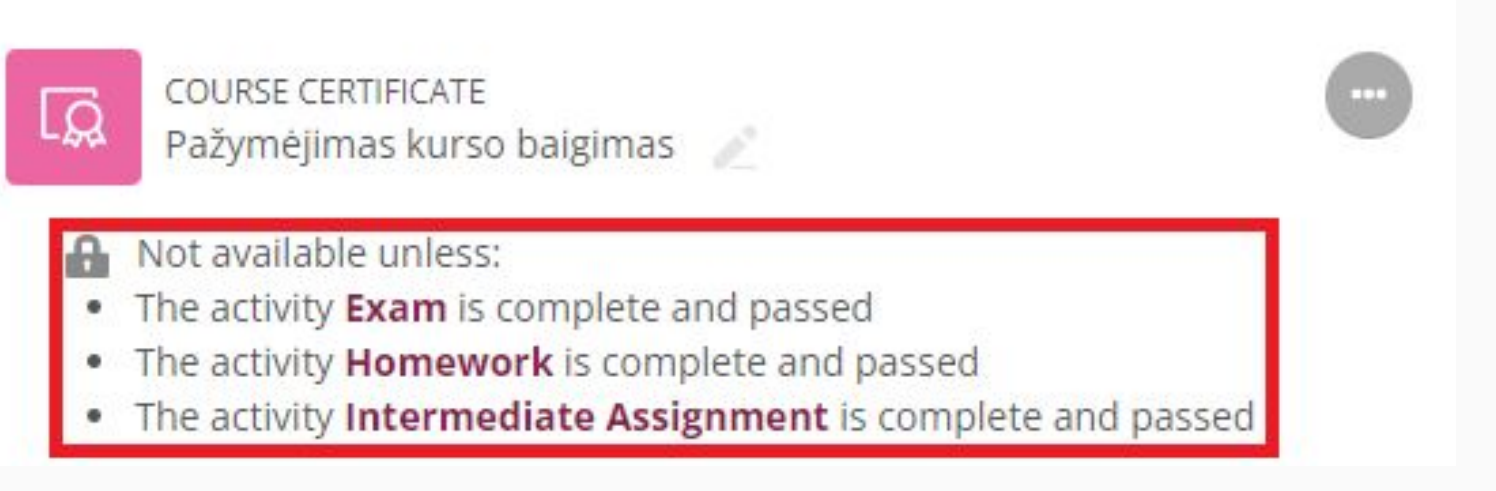